## Getting Started With MyPaymentsPlus myPayments plus

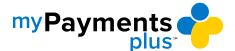

Step 1: Visit www.mypaymentsplus.com and click Register Now.

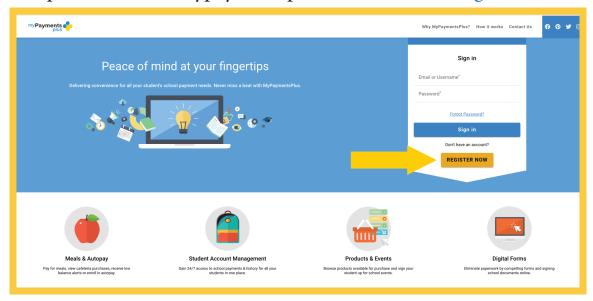

Step 2: Select your state and school district from the drop-down menu. Enter your personal information and click Register.

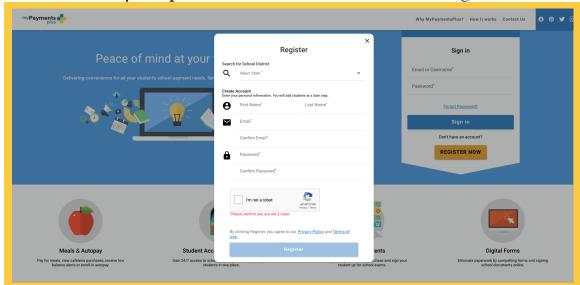

## Getting Started With MyPaymentsPlus myPayments plus

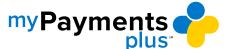

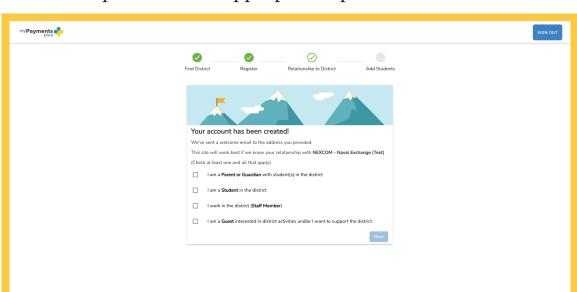

Step 3: Select the appropriate option and click Next.

Step 4: Using their 4-digit ID number and last name, add student(s) to your account and click Done. If you do not know this number, you may call the main office at (203) 393-3350.

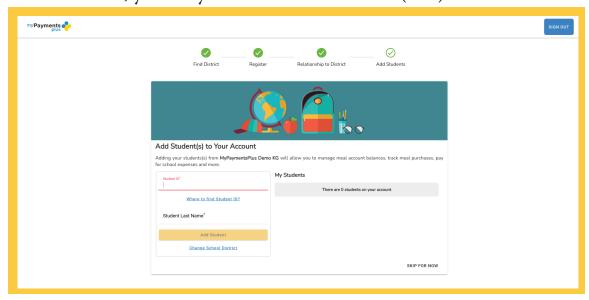

<sup>\*</sup>The following page does not apply when registering for guest accounts.

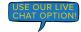